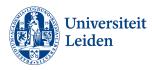

# How to apply for an Exchange programme via uSis

### Before applying

You can submit your application in the uSis 'Study abroad portal' but before doing so you must have read all about when, where and how you can go on exchange in our <u>blackboard archive course</u> '1920 Study Abroad- Humanities'. Information about the application process can also be found our <u>website</u>, please check the information under the Tab 'International Studies (BA

### General tips about the application portal

• On each screen you will see a question mark '?' or 'i 'icon. Always click on the question mark or i' for information before completing each step.

| Create a new application                                                                                                    | Overview |
|----------------------------------------------------------------------------------------------------|----------|
| name student<br>Exchange Programme (00000893)                                                                                        |          |
| Overview                                                                                                    |          |
| Via this screen you can work on your application/registration and check which steps you still need to complete.                      |          |
| Submit your application/registration on time! Click on the question mark text at the top of the screen for information on deadlines. |          |
|                                                                                                    |          |
|                                                                                                    |          |
| Application                                                                                                    | Submit   |

### Start your application

1. Go to uSis and click on the Study Abroad tile.

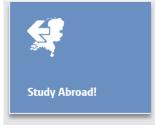

# Coing abroad Iwant to: Study at a partner university via an exchange programme Register an period of independent study abroad as a free mover and request a mandatory safety check. I have already gained approval from my study programme Register an upcoming period abroad doing one of the following activities and request a mandatory safety check. I have already gained approval from my study programme Cinical clerkching (Co-schappen) Excursion or fieldring Excursion or fieldring Fieldrow R Mond court Summer or winter school Summer or winter school Summer or winter school Summer or winter school

- Select 'Study at a partner university via an exchange programme'.
- Then click on Create+.

3. Confirm that you definitely want to create an exchange application by clicking on OK.

| Create                                                                                       | ×                                   |
|----------------------------------------------------------------------------------------------|-------------------------------------|
| Are you sure you want to create this type of application/registration? You opartway through. | cannot change your application type |
| Cancel OK                                                                                    |                                     |

4. You will now see an overview screen. Click on 'Submit' to start working on your application.

| Create a new application                                                                                                    | Overview |
|----------------------------------------------------------------------------------------------------|----------|
| name student<br>Exchange Programme (00000893)                                                                                        |          |
| Overview                                                                                                    |          |
| Via this screen you can work on your application/registration and check which steps you still need to complete.                      |          |
| Submit your application/registration on time! Click on the question mark text at the top of the screen for information on deadlines. |          |
|                                                                                                    |          |
|                                                                                                    |          |
| Application                                                                                                    | Submit   |

### Step 1: Education

Here you will see the study programme(s) on which you are currently registered.

| Education         | Education                                                                                                    |  |  |
|-------------------|----------------------------------------------------------------------------------------------------|--|--|
| Application       | ✓ Current study programme at Leiden University                                                                                                    |  |  |
| Uploads           | If you are following more than one study programme, select the programme relevant to this period abroad.                                                          |  |  |
| Emergency Contact | O Level: Bachelor Programme: Astronomy                                                                                                    |  |  |
| Submit            | Level: Bachelor Programme: Computer Science                                                                                                    |  |  |
|                   | <ul> <li>✓ Study programme at Leiden University during your period abroad</li> <li>Programme at Leiden University during exchange is the same as above</li> </ul> |  |  |

- 1. If you are following more than one programme, select the one that is relevant to this exchange application.
- 2. Please note that your faculty is the Faculty of Humanities
- 3. Click on 'Next'.

### Step 2: Application

Here you can enter when and where you want to go on exchange.

| Education         | ✓ Proposed period and destination abroad                                                                                                    |                                                       |                          |                           |  |
|-------------------|----------------------------------------------------------------------------------------------------|-------------------------------------------------------|--------------------------|---------------------------|--|
| Application       | Select the academic year and semester in which you intend going abroad. Be aware that some destinations have different semester/trimester systems. Check in advance with your study adviser or programme coordinator whether this is compatible with your current programme and credit requirements. |                                                       |                          |                           |  |
| Uploads           |                                                                                                    | abroad for one or two semesters.                      | and credit requirements. |                           |  |
| Emergency Contact | *Academic year during exchange                                                                                                    | 2022 - 2023                                           | ~                        |                           |  |
| Submit            | *Start semester                                                                                                    | Fall                                                  | ~                        |                           |  |
|                   | *Duration                                                                                                    | 1 semester                                            | ~                        |                           |  |
|                   | *Exchange Programme                                                                                                    | Faculty and/or study programme                        | <b>~</b> (i)             |                           |  |
|                   | *Your faculty at Leiden<br>University                                                                                                    | FSW - Cultural Anthropology and Development Sociology | ~                        |                           |  |
|                   | Please choose your desti                                                                                                    | nations in order of preference                        |                          |                           |  |
|                   | <b></b>                                                                                                    |                                                       |                          | Add destination+          |  |
|                   |                                                                                                    |                                                       |                          |                           |  |
|                   |                                                                                                    | Order of Preference Country                           | University               | Agreement Name            |  |
|                   |                                                                                                    | Order of Preference Country                           | University               | Agreement Name            |  |
|                   |                                                                                                    | Order of Preference Country 1                         | University               | Agreement Name            |  |
|                   |                                                                                                    | Order of Preference Country 1                         | University               | Agreement Name            |  |
|                   |                                                                                                    | Order of Preference Country 1 Yrevious                | University               | Agreement Name<br>Next >> |  |
|                   |                                                                                                    | 1                                                     | University               |                           |  |

- Academic year: enter the academic year '2022 2023'
- Start semester: enter 'Fall semester'
- Duration: enter 'one semester'
- Exchange programme: in this step you can choose between
  - a. the university wide exchange programme
  - b. 'Faculty and/or study programme' if you wish to apply for the BA International Studies exchange programme or the Faculty wide exchange programme.

|    |  | -  |  |           |
|----|--|----|--|-----------|
| He |  |    |  | <b>OD</b> |
|    |  | UI |  | υII       |
|    |  |    |  |           |

In this application you can apply for either:

1. Destinations via university-wide exchange programmes (max 10), OR 2. Destinations via faculty and/or study-programme exchange programmes (max 10).

If you want to apply for destinations via both 1. and 2. you must create an additional application. To do so, return to the Overview page after completing this application and start a new application

Refer to you faculty/study programme tab on the website for information on what types of exchange programme you may apply for.

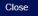

### Adding destinations

### In this step you have to choose between two exchange programmes:

- BA International Studies exchange programme
- Faculty Wide exchange programme

You can do so by selecting the specific exchange programme with the filter 'Exchange programme type', see explanation below.

- Click on 'add destination'
- 1. You will now see a list of destinations. You can narrow down your search by using one or more of the following filters:
  - Country
  - University
  - Level: select 'bachelor'
  - Exchange programme type: You have to select
    - a. BA International Studies exchange programme' or
    - **b.** 'Faculty wide exchange programme'.

Please note: this step is mandatory. It's not allowed to combine these exchange programmes in one application. Our advice is to fill out the exchange programme type first and then narrow down your search by using other filters

|                    |                                                                                                    | Add another destination       |                              |        |  |
|--------------------|----------------------------------------------------------------------------------------------------|-------------------------------|------------------------------|--------|--|
|                    | university where you want to study and, if required, the type of<br>hange programme type:<br>he option under Exchange programme type, select the one you |                               | , you can ignore this field. |        |  |
| Country            |                                                                                                    | ~                             |                              |        |  |
| University         |                                                                                                    | ~                             |                              |        |  |
| Level              |                                                                                                    | ~                             |                              |        |  |
| Exchange programme | e type                                                                                                    | ~                             |                              |        |  |
| Search             | Clear                                                                                                    |                               |                              |        |  |
| Country            | University                                                                                                    | Agreement name                | Level                        |        |  |
| Argentina          | Universidad Nacional de Córdoba                                                                                                    | Bilateral-AR CORDOBA01-LEI-   |                              | Choose |  |
| Australia          | Royal Melbourne Institute of Technology                                                                                                    | Bilateral-AU MELBOURNE02-LEI- |                              | Choose |  |
| Australia          | University of Melbourne                                                                                                    | Bilateral-AU MELBOURNE01-LEI- |                              | Choose |  |

- 2. Select your destinations (max. 5) in order of preference. Note that if you want to change the order of your preference, you must delete your previous choices. So make sure you have determined the order before starting your application.
- 3. Click on Next.

# Step 3: Uploads

| Education                             | Uploads                                                                                                    |                          |                                               |                            |
|---------------------------------------|----------------------------------------------------------------------------------------------------|--------------------------|-----------------------------------------------|----------------------------|
| Application Uploads Emergency Contact | You can upload your supporting documents below. Documents must be in PDF format<br>Check which documents are required and the criteria for each item on the Approval and application page under:<br>• General tab: documents for university-wide exchange<br>• Faculty/study programme tab: documents for exchange via your faculty<br>A transcript is only required in specific circumstances. See the question mark at the top of the screen. |                          |                                               |                            |
| Submit                                | Have you already submitted your application but have been asked to (re)upload documents? If so, after uploading your new document(s), click on 'next' till you reach the submit screen, then click on 'submit.  My Uploads                                                                                                    |                          |                                               |                            |
|                                       | Item     'English motivation letter     LUC/Non-LU Bachelor transcript                                                                                                    | Saved<br>Optional upload | File Name<br>Motivation_Letter.pdf<br>Next >> | Action<br>Change<br>Upload |

Upload the following documents:

- Letter of motivation written in English (compulsory).
- Click on Next.

## Step 4: Emergency contact

| Education         | Emergency Contact                                                                                                    |                                                                       |                        |
|-------------------|----------------------------------------------------------------------------------------------------|-----------------------------------------------------------------------|------------------------|
| Application       | Who should we contact in case of emergencies? Enter the contact details here. Or if this screen shows pre-entered contact information that is no longer correct, you can edit it by going to your uSis start page and clicking on the 'personal information' tile. |                                                                       |                        |
| Uploads           | This person should be able to commun                                                                                                    | icate in English or Dutch and must be aware that they are listed as y | our emergency contact. |
| Emergency Contact | <ul> <li>Emergency Contact Person</li> </ul>                                                                                                    | n                                                                     |                        |
| Submit            | *First name                                                                                                    | Lenny                                                                 |                        |
|                   | "Last name                                                                                                    | da La Rocha                                                           |                        |
|                   | *Relationship to student                                                                                                    | Friend ~                                                              |                        |
|                   | *Telephone                                                                                                    | 031 0123456789                                                        |                        |
|                   | *E-mail                                                                                                    | lennydelarocha@gmail.com                                              |                        |
|                   | Country                                                                                                    | Ireland ~                                                             |                        |
|                   | City                                                                                                    | Belfast                                                               |                        |
|                   |                                                                                                    |                                                                       |                        |
|                   |                                                                                                    |                                                                       |                        |
|                   | << F                                                                                                    | Previous                                                              | Next>>                 |

Your emergency contact information has already been added. If it is incorrect, please change it via the uSis personal information tile. Please note that this person is the one we will contact in case of an emergency or if there are serious concerns about your wellbeing so think carefully who you'd like to list.

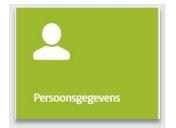

# Step 5: Submit

Once you have completed all these steps, you can submit your application. Don't forget to first agree to the conditions stated on the screen.

| Education         | Submit                                                                                                    |
|-------------------|----------------------------------------------------------------------------------------------------|
| Application       | Before submitting your application please confirm all of the following:                                                                                             |
| Uploads           | I have checked the host institution's language requirements and agree to take any necessary language tests.                                                         |
| Emergency Contact | <ul> <li>I have checked the host institution's academic calendar and have discussed any overlaps with my international exchange coordinator.</li> </ul>             |
| Submit            | I have checked the study abroad requirements set by my faculty/study programme.                                                                                     |
|                   | I hereby give permission for Leiden University's international exchange coordinators to view my grades and GPA in uSis for the purpose of assessing my application. |
|                   | By clicking on submit you declare that the information you have entered is accurate and the documents you have uploaded are authentic.                              |
|                   | All documents submitted will remain the property of Leiden University.                                                                                              |
|                   | $\downarrow$                                                                                                    |
|                   | << Previous Submit                                                                                                    |
|                   |                                                                                                    |

You will receive an email confirming receipt of your application the next day.